## **Comment naviguer dans l'outil Dialogue direct<sup>MC</sup> pour le régime Générations de l'ÉquitableMC**

Le présent document saura vous guider pour apprendre le fonctionnement de l'outil Dialogue direct et vous montrer ce que les conseillers seront en mesure de voir.

## **Quelques mots sur l'outil Dialogue direct** :

Dialogue direct est un outil conçu pour vous, les conseillers, qui sert à expliquer l'assurance à vos clients potentiels en permettant de lancer une discussion dans l'espoir qu'elle mènera vers le lancement d'une proposition dans le système Proposition*directe*. L'outil Dialogue direct est particulièrement bien adapté pour fournir une valeur de rachat estimative à certains événements marquants de la vie d'une cliente ou d'un client, mais qui convient également à la vente du produit Générations de l'Équitable.

## **Précisions sur Dialogue direct** :

L'objet du présent document est de vous donner un aperçu visuel de l'outil Dialogue direct pour vous aider à apprendre à vous en servir.

Une fois l'outil Dialogue direct lancé au moyen du téléphone de la conseillère ou du conseiller, ou encore de sa tablette ou de son ordinateur portable, l'écran ci-dessous apparaîtra.

La conseillère ou le conseiller devra lire l'avis de non-responsabilité et cliquer sur **J'accepte** afin de poursuivre avec l'outil Dialogue direct.

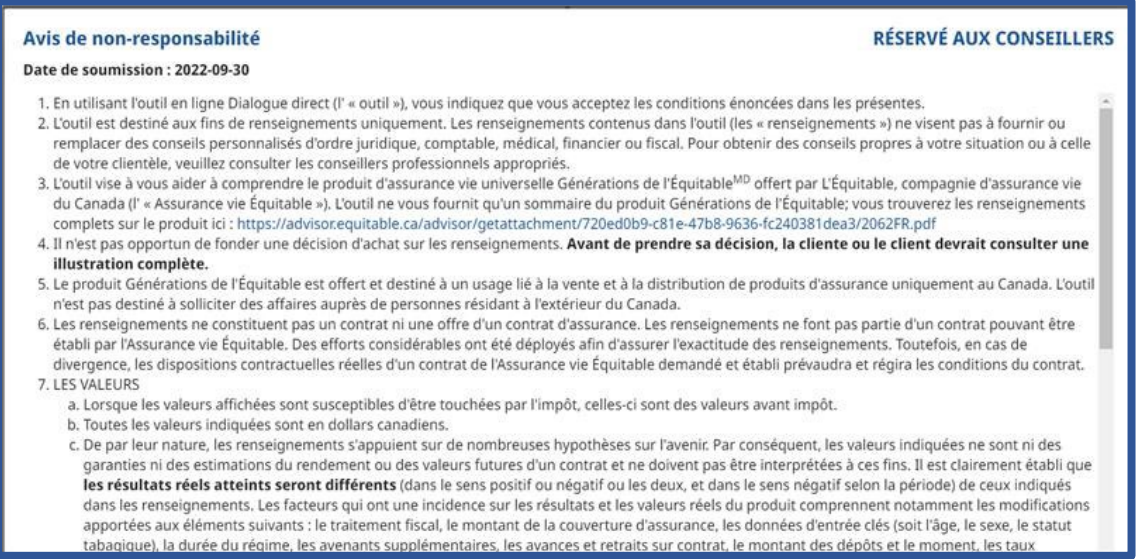

Il y a une icône sur laquelle on peut cliquer pour faire apparaître des renseignements utiles sur le produit.

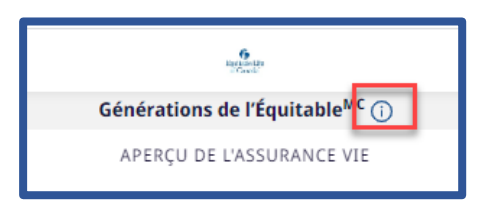

1. La conseillère ou le conseiller saisira les renseignements suivants :

- la province;
- l'âge de la cliente ou du client;
- le sexe du client;
- le statut tabagique du client (si adulte).

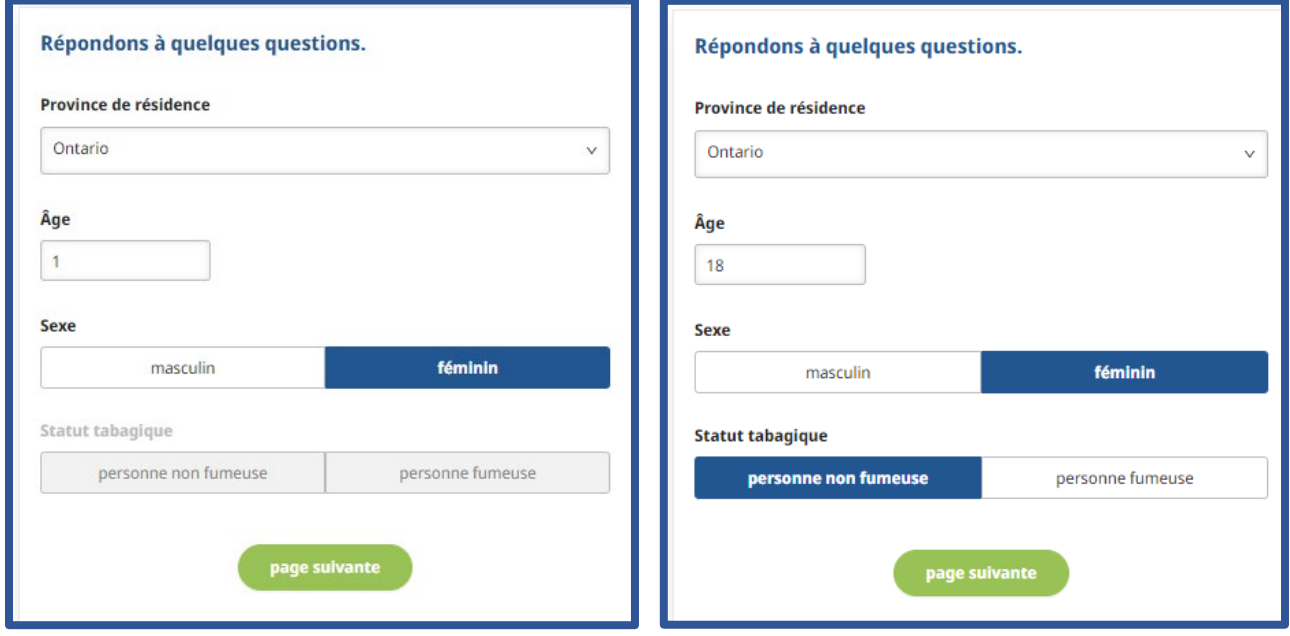

Le conseiller doit cliquer sur **page suivante**.

2. Le conseiller saisira alors le montant du paiement mensuel (soit la prime) qui a fait l'objet de la discussion avec la cliente ou le client.

La conseillère ou le conseiller est en mesure de remplir les sections suivantes en saisissant un âge pour chacune d'entre elles :

- éducation principalement dans le cas des contrats pour enfants;
- événement marquant de la vie par exemple, un nouveau véhicule, un mariage, la venue d'un enfant;
- retraite l'âge de la retraite;
- transfert de patrimoine ce champ indique par défaut l'âge de 100 ans, mais il peut être changé;
- Durée des paiements (l'option de mise à jour apparaît uniquement après avoir choisi Modifier plus tard.)

Assurance vie Équitable du Canada

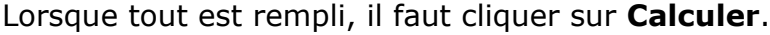

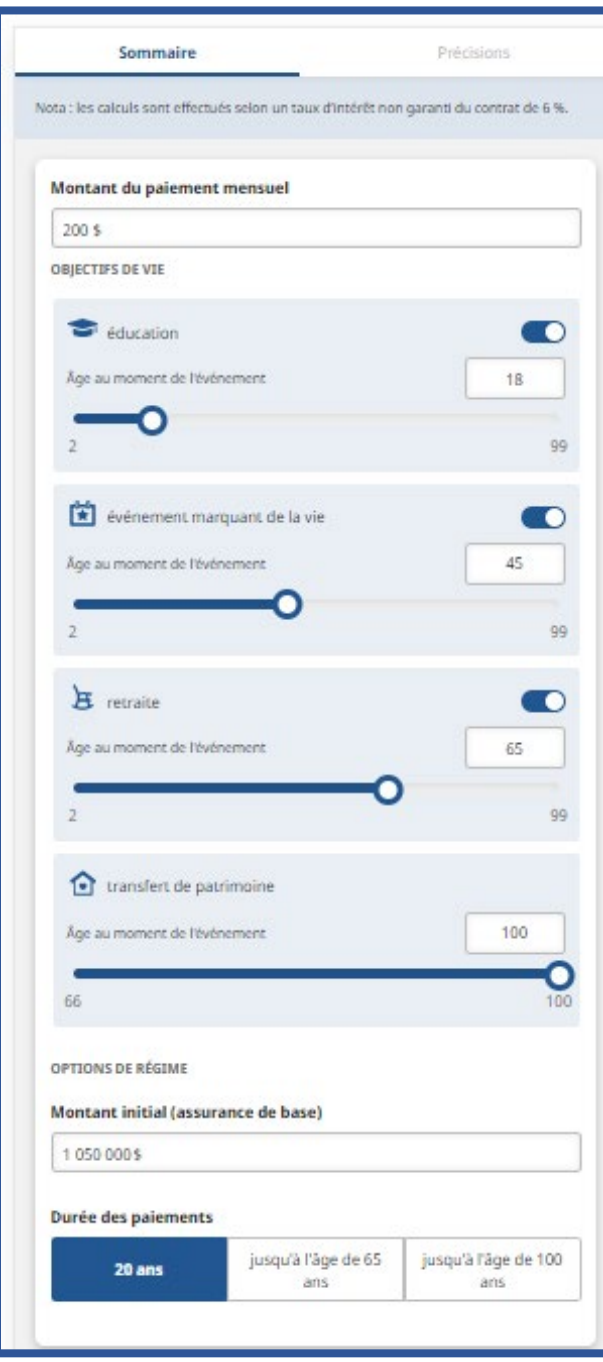

3. Lorsque le calcul aura été effectué, la conseillère ou le conseiller verra apparaître le **sommet potentiel de la valeur de rachat** et la **prestation de décès potentielle** à l'âge de 85 ans.

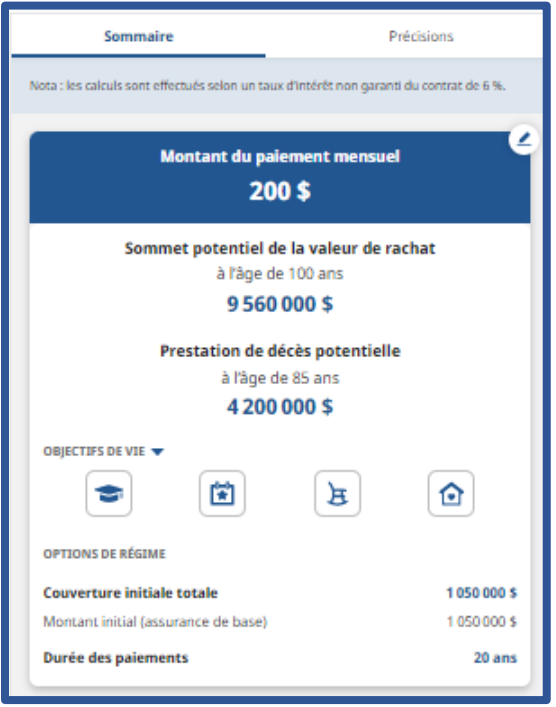

À la page **sommaire**, la conseillère ou le conseiller pourra modifier les renseignements saisis et la durée des paiements en cliquant sur l'icône de modification, où vous pourrez retourner pour effectuer des modifications.

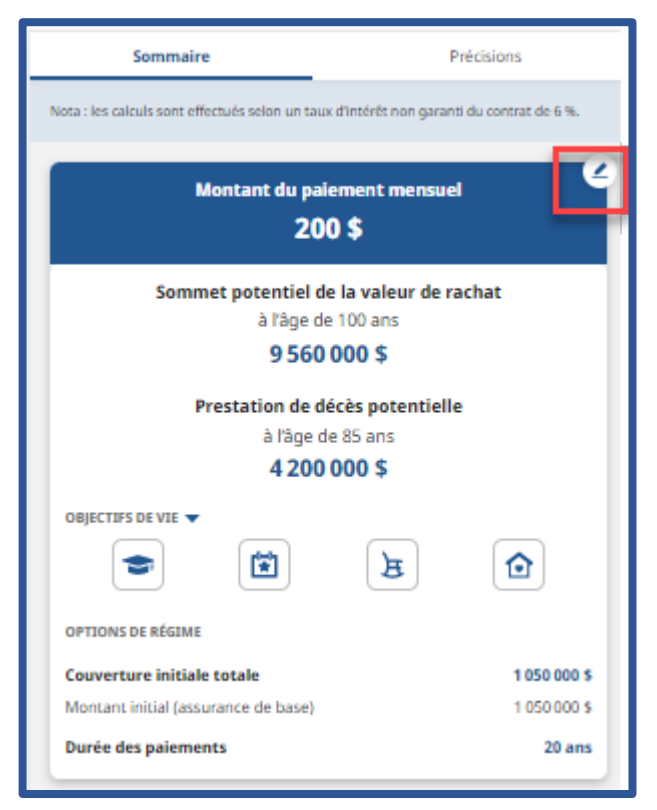

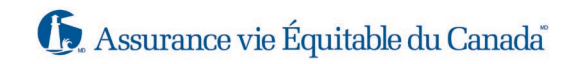

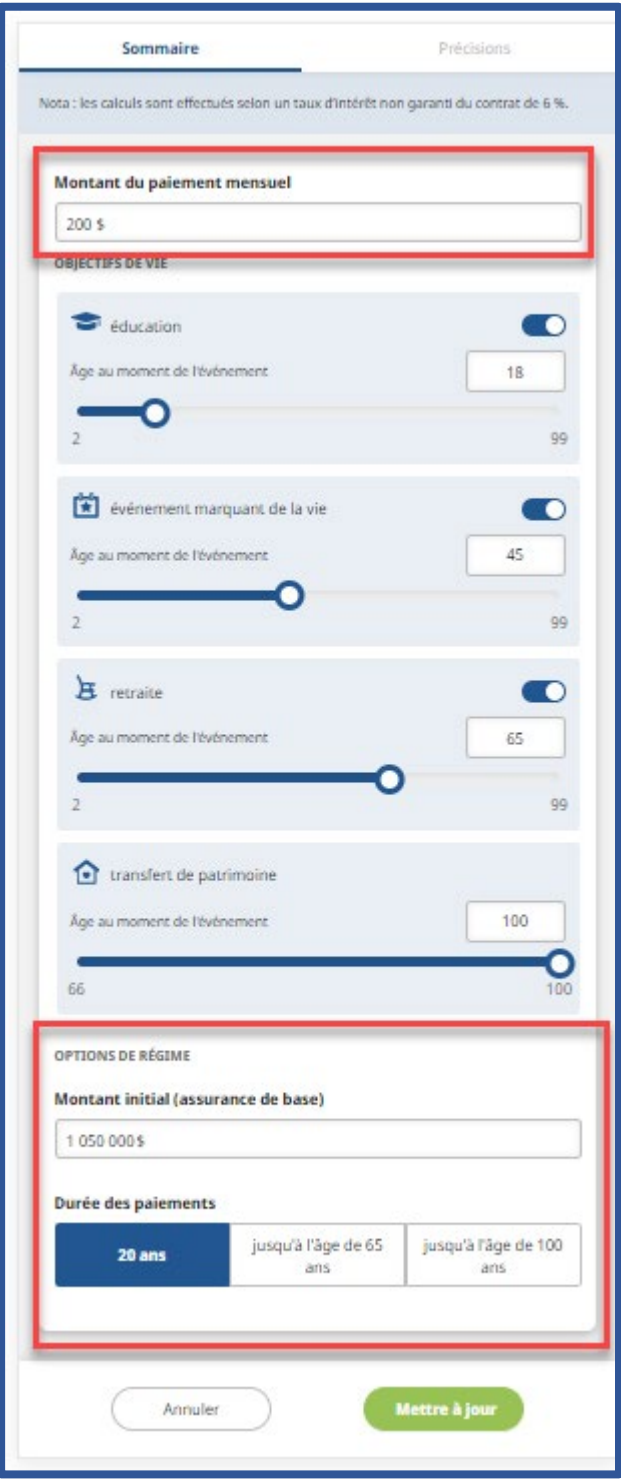

Lorsque vous cliquez sur les icônes « éducation », « événement marquant de la vie », « retraite » et « transfert de patrimoine », la valeur de rachat potentielle affichée sera en fonction de l'âge choisi.

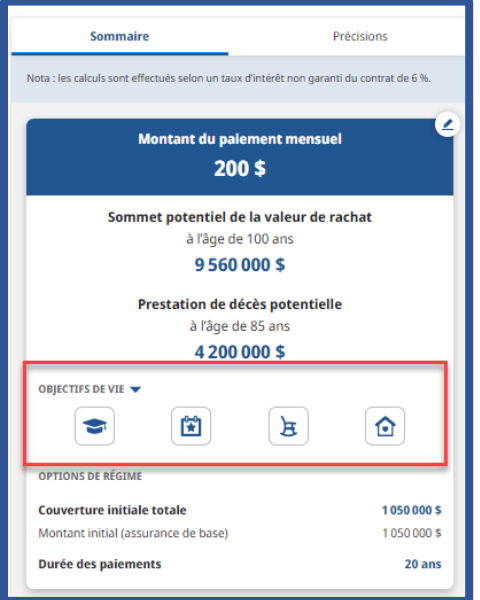

En cliquant sur la flèche des **Objectifs de vie**, apparaîtront tous les objectifs de vie choisis. C'est l'occasion à la conseillère ou le conseiller d'expliquer à la cliente ou au client le montant de la valeur de rachat pouvant être à sa disposition au moment de l'événement choisi.

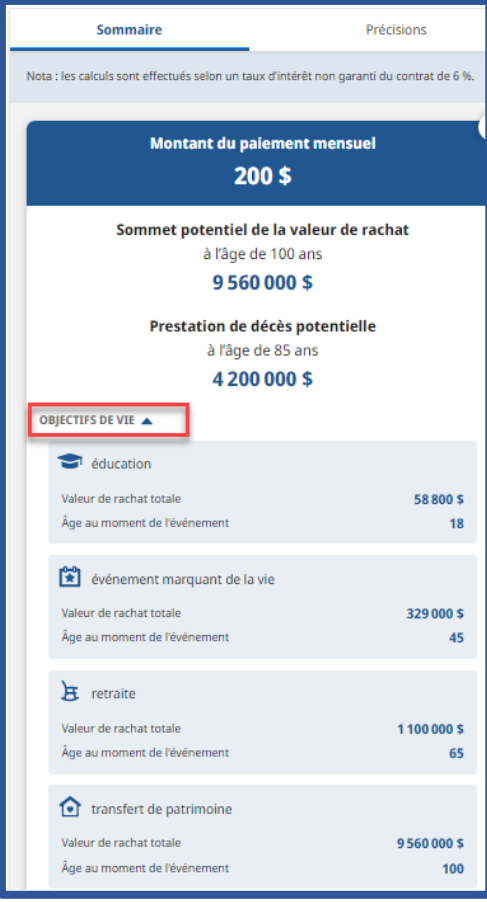

En cliquant sur **Précisions**, la conseillère ou le conseiller disposera d'un graphique qui lui permettra d'expliquer la progression de la valeur de rachat à même le contrat d'assurance.

Lorsque vient le temps de lancer une proposition en ligne par la Proposition*directe*, la conseillère ou le conseiller n'a qu'à cliquer sur **Rendez-vous à la Proposition***directe* pour ouvrir une session et commencer le processus de proposition en ligne Proposition*directe*.

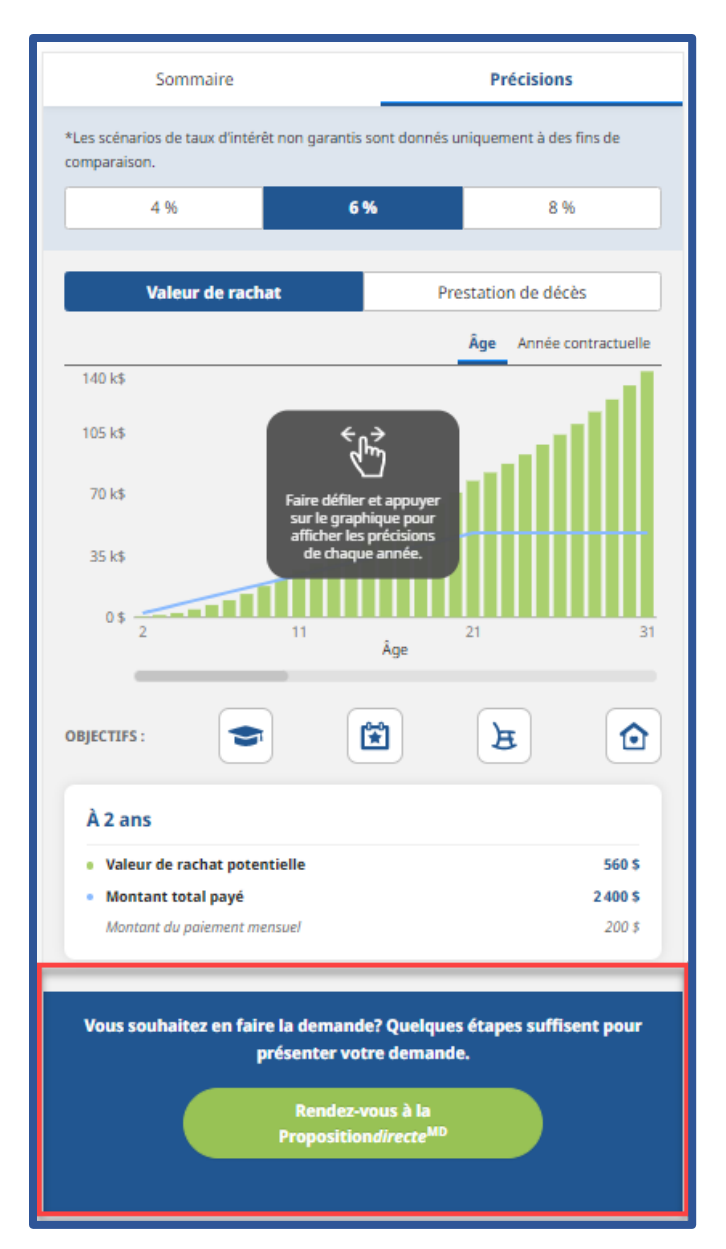